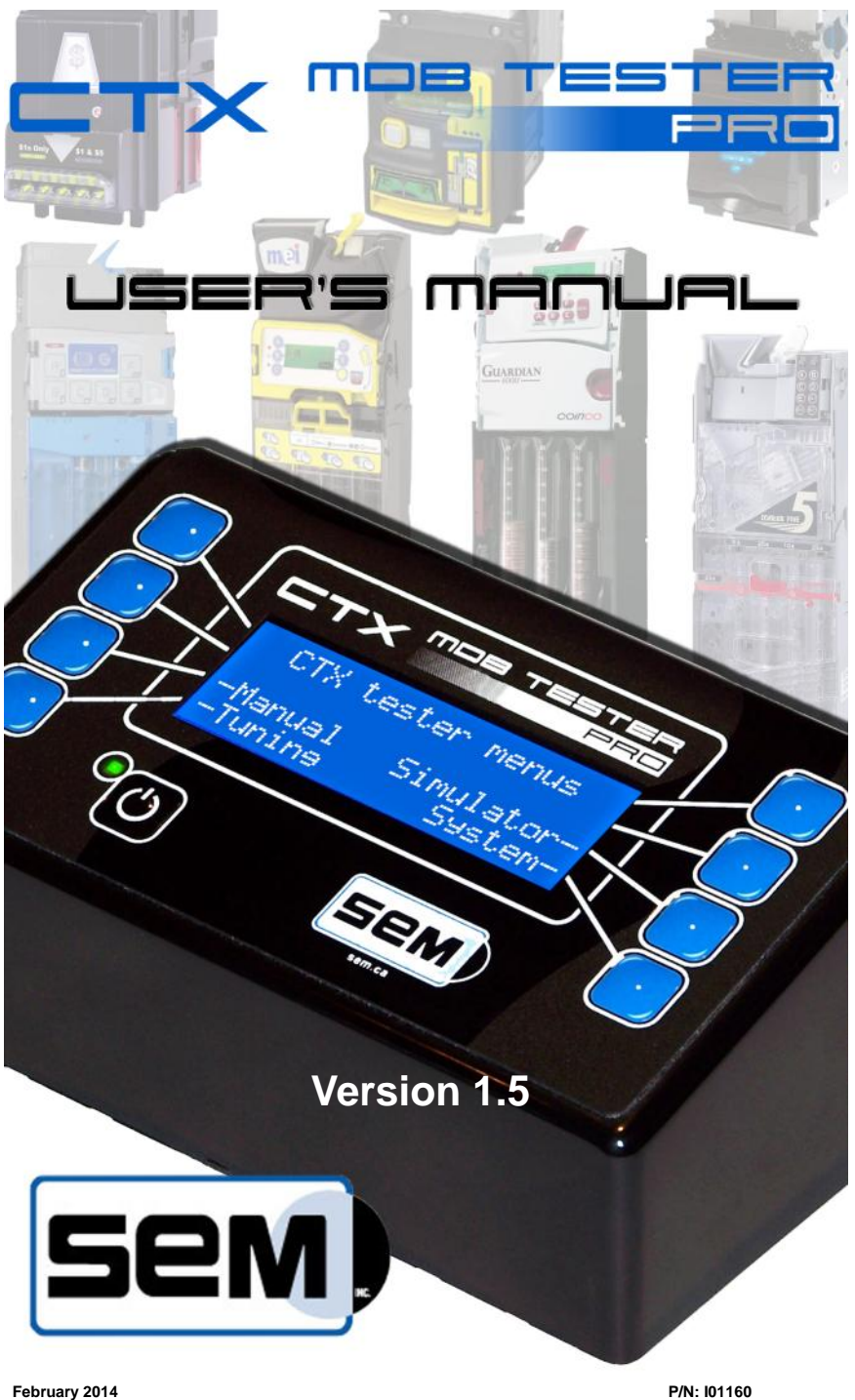

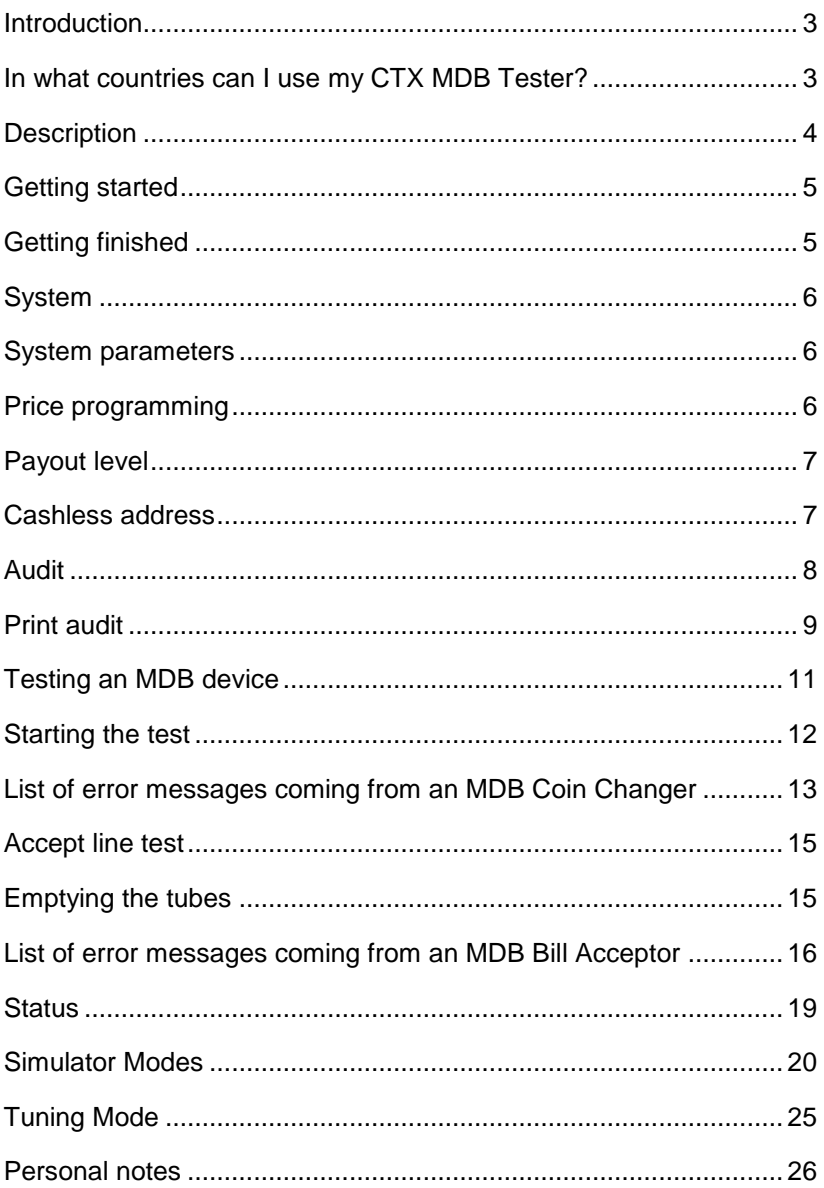

## **Introduction**

S.E.M. Inc. is very proud to offer you its latest generation of Vending Tester: The CTX MDB Tester PRO. This new tester was designed with one thing in mind: "Mobility". Its lightweight, solid plastic casing and entire design fit perfectly the need of the Vending technician on the road. As Logic changers are gradually being replaced with MDB devices, the need to have more than one communication protocol on the tester simply vanished. Furthermore, in order to make the new CTX MDB Tester PRO lighter to carry, it takes its power directly from the Vending machines MDB port. If you are using it in a bench environment, an external power source is available in option and connects in the back. A small carrying case is available in option.

The CTX MDB Tester PRO offers a unique 4 x 20 blue LCD display capable of sending messages more readable instead of a simple abbreviation. On each side of the display is a set of four blue push buttons. Each button will see its function vary depending on the message visible on the display.

## **In what countries can I use my CTX MDB Tester PRO?**

At the time of printing, the CTX can be used in a majority of country. The power supply itself enables the CTX to be used anywhere in the world providing you use the proper adapter available locally. IEC Format.

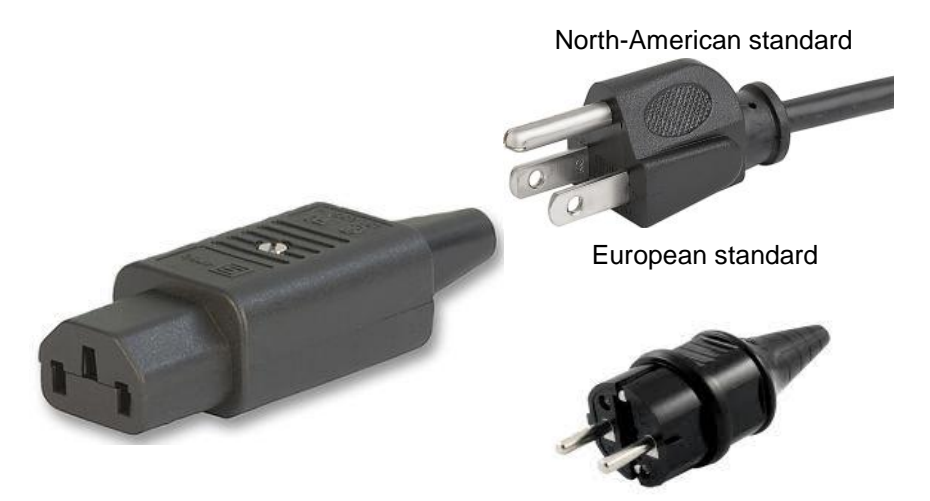

# **Description**

Your CTX MDB Tester PRO comes with a "V" MDB harness. This is the only thing you need to make your tester functioning as it takes its power from the MDB connector in the machine. If you are using your tester in a workshop where machines are not always available, a power supply is required. This power supply is available directly from SEM (Part number A06205) if you don't already have it.

A protective film covers the display and membrane. Remove it. When looking at the back of the tester, you will see the following things:

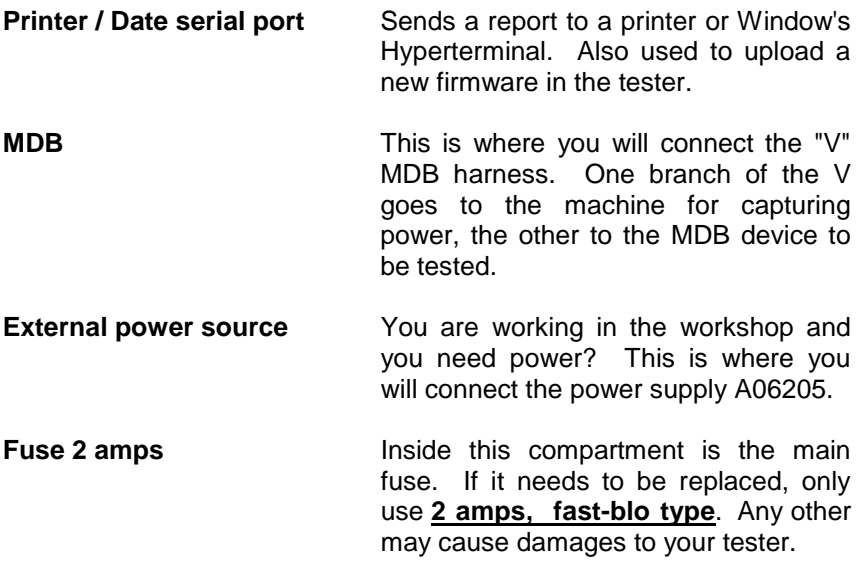

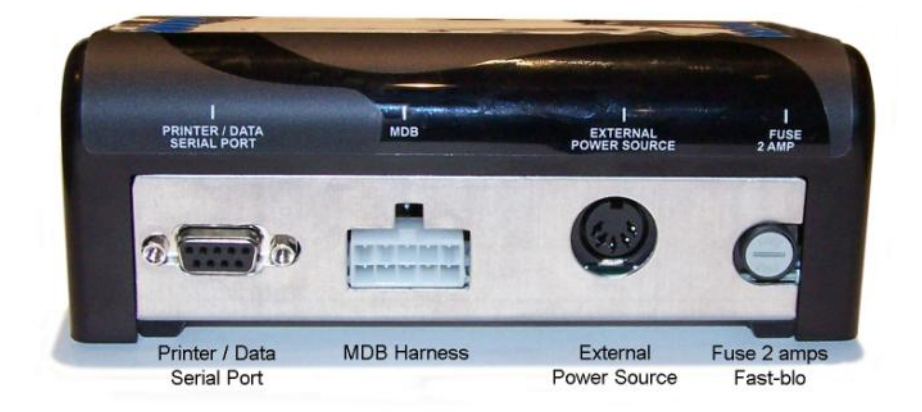

# **Getting started**

There are two ways of capturing the power to feed your new CTX MDB Tester PRO. Either you connect it into the MDB port of the vending machine or, if you do not have a machine available, you can use the optional power transformer available from SEM. If you are capturing the power from the MDB port of the machine, shut power down, disconnect all MDB devices that may already be connected and connect the tester. Apply power. If the vending machine sends an error message, ignore it.

On stand-by, the small green LED is flashing slowly. Press on the ON button for about one second to start the Tester. You will notice that the green LED starts to flash rapidly. Release the button when the screen comes alive.

Upon start-up, the CTX Tester makes a small self check. The following screen is visible.

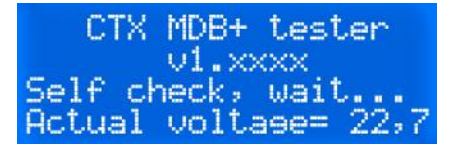

The start-up process lasts about three seconds before switching to the stand-by mode with this screen visible. Actual voltage will vary from one machine to another.

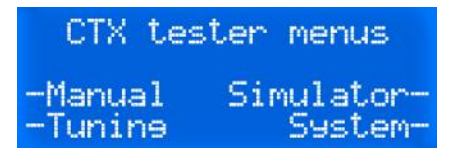

## **Getting finished**

To shut it down, press again on the same button for one second.

Power shuttine down! One moment please.

# **System**

The System button gives you access to special functions which are:

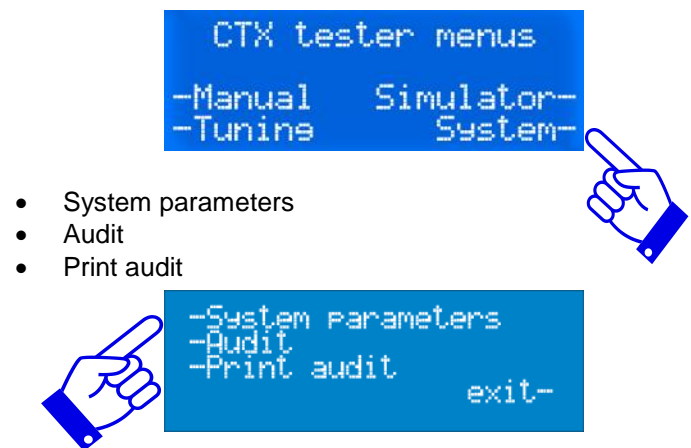

### **System parameters**

Version 1.5 of the CTX Vending Tester has now more submenus than the previous versions.

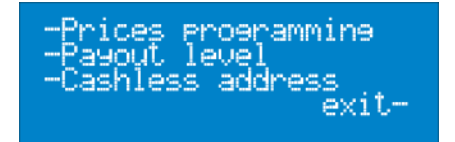

## **Prices programming**

This is where you will set the vend price of the three selections for simulation purposes. The maximum vend price is for the moment set at \$9.95 for each selection. Use the buttons ↑↓ to increase or decrease the vend price. Note that the price will wrap around making it faster to reach a high vend price.

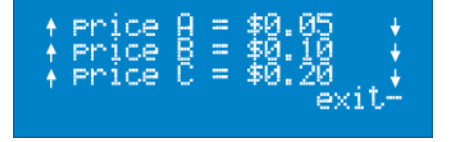

## **Payout level**

Payout level refers to how the coin changer handles the change payout. You can choose between level 2 and 3. Basically, if you are not familiar with that, it is simply the way the coin changer will handle the change remittance. In Level 2, the VMC, or in this case the CTX, will dictate which tube must give out the change. In Level 3, the VMC only informs the coin changer of the amount to give back leaving the choice of tubes to the changer's coin management system. Press the top left button to change the payout level. Once everything set, press on the OK button.

### **Cashless address**

Nowadays, we see more and more credit card readers on vending machines. Until recently, the CTX only had one cashless address. Therefore, it was not possible to address number two.

With the recent revision, the CTX is now capable of testing a cashless device in both ports.

Select which address you want to test. Use the top left button to change the address and confirm with OK.

When using the CTX in Peripheral simulator into a machine that does not have a cashless address number two, the display will prompt Cashless NO on power up if you have set the address to 2.

## **Audit**

The audit gives the coin inventory of the last (or current) coin changer under test and the sales done in simulation mode. Details of the audit will vary according configuration of the connected MDB device(s).

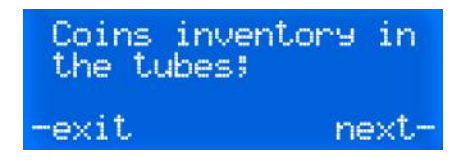

The audit is available only if you have done some sales with the CTX. If no sales took place since the last power up, the display will prompt **No sale made since the last power up.**

### **Print audit**

If you have the small optional serial printer, you can print the audit here. You can also make a virtual print using Windows' Hyperterminal function, XP and older. (Set parameters at 9600, N, 8, 1 plus carriage return) Requires cable # A03330 from SEM.

Below is a print out of the audit coming from two devices under test. The first thing visible is the internal configuration of each device. Then the audit follows.

Simulator session report: CTX MDB+ tester v1.0b262 Information sent by the changer: Changer Level 3 Country currency code:0001 Scaling factor: 5<br>Decimal place: 2 Decimal place: Coin type credit and routing: Coin type 00 value: \$0.05 to tube Coin type 01 value: \$0.10 to tube Coin type 02 value: \$0.10 to cash box Coin type 03 value: \$0.25 to tube Coin type 04 value: \$0.25 to cash box Coin type 05 value: \$1.00 to tube Coin type 06 value: \$1.00 to cash box Coin type 07 value: \$2.00 to tube Manufacturer code: MEI<br>Serial number: 504 5048G201148<br>CF7500MDB Model tuning revision: Software version: 01.19 Optional features supported: >Alternative payout method. >Extended diagnostic command. >Controlled manual fill/payout cmds. Optional features not supported: >File transport layer (FTL). Information sent by the bill validator: Validator level 1 Country currency code: 1<br>Scale factor: = 100 Scale factor: = 10<br>Decimal place: 100 Decimal place: Stack. Capacity: 200 Bill validator has escrow capability. Bill type credit and security level: Bill type 00 value: \$5 Security level: low Bill type 01 value: \$10 Security level: low Bill type 02 value: \$20 Security level: low Coupon type 03 Security level: low Manufacturer code: MEI Serial number: 037680826835<br>Model tuning revision: AE2600CN Model tuning revision: Software version: 17.40 Coins inventory in the tubes: 042 coin(s) in tube \$0.05 050 coin(s) in tube \$0.10 012 coin(s) in tube \$0.25 008 coin(s) in tube \$1 028 coin(s) in tube \$2 Coin box: \$1.25 Bill box: \$0.00 Cash sales \$1.25

*Please note that the audit detail shows two MEI products. SEM does not promote any brands or models over another. Those two products just happened to be at hand at the moment this manual was written. It could have been any other brand.*

*Details show Canadian units.*

This page is blank.

# **Testing an MDB device**

The new CTX MDB Tester PRO can test multiple types of MDB devices. At the time of printing, the following types are certified testable.

#### **Cash devices:**

Coinco 9302 CGX & GX series Coinco Global Series Coinco Quantum Series Coinco Vortex Series Coinco all MDB Bill acceptors Conlux MDB Series Mars 540 Series MEI CashFlow Series MEI all MDB Bill acceptors NRI/Curranza

#### **Cashless devices:**

Coges Comestero EuroKey plus Debitek chip card reader ePort edge inOne from Coinco Magstripe from Debitek MEI cashflow Msmart6 from microtronic NRI RDP EASYTRAX from MEI Sikey (Atto MDB flash) from Elkey ZIP from ADE

Probably testable but not yet certified... Jofemar all MDB Series Pyramid all MDB Series

# **Starting the test...**

To start testing your MDB device, simply connect it to the MDB harness of the tester and select **Manual**. The detection screen will show up:

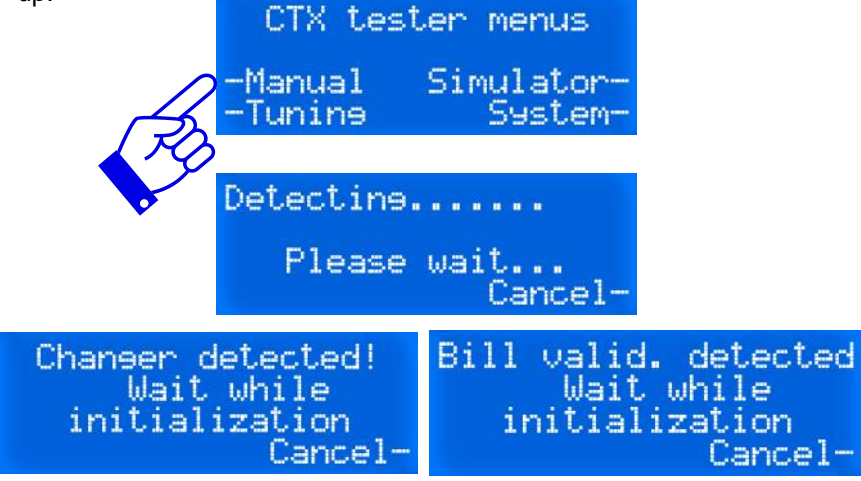

Depending the type of MDB device under test, the message varies.

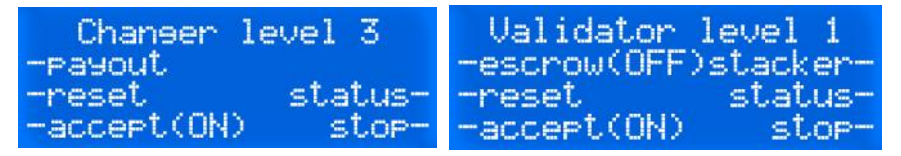

After that, the display will indicate the type of device detected and a series of functions will be attached to the side buttons.

If no device is connected or if the device is simply not responding, the following screen will be visible. If so, check the MDB harness leading to the device and make sure it is securely connected to the device and/or the tester.

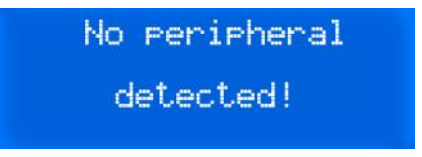

When you're done with your series of tests, simply press on the button next to the Stop- prompt. The display will acknowledge the end of session by displaying "**Please wait...**".

## **List of messages coming from an MDB Coin Changer**

The first line of the display is for messages sent by the device. The error message is sent only when the device is performing an action. On stand-by, the device is always sending its type (i.e. **changer level 2**). If an error is detected, it will be visible on the first line of the display.

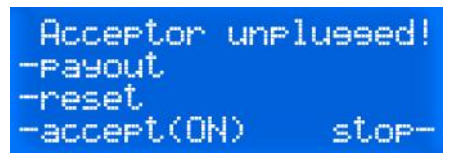

It can also be seen elsewhere depending on the nature of the error reported. For example, a tube sensor error in a level 2 changer

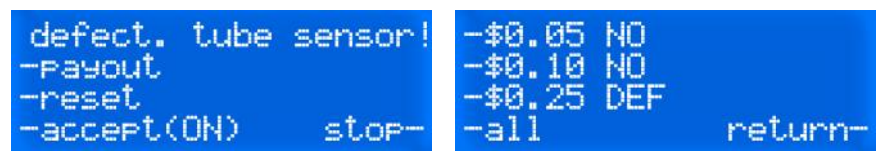

would be seen on the first line, in the payout section, and in the status as seen below:

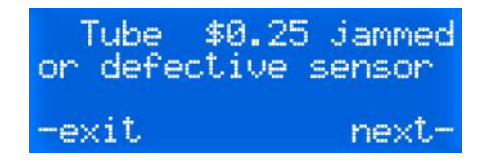

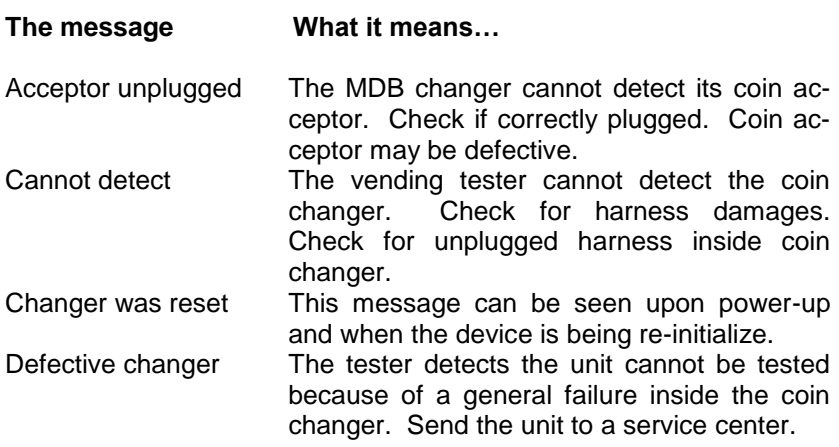

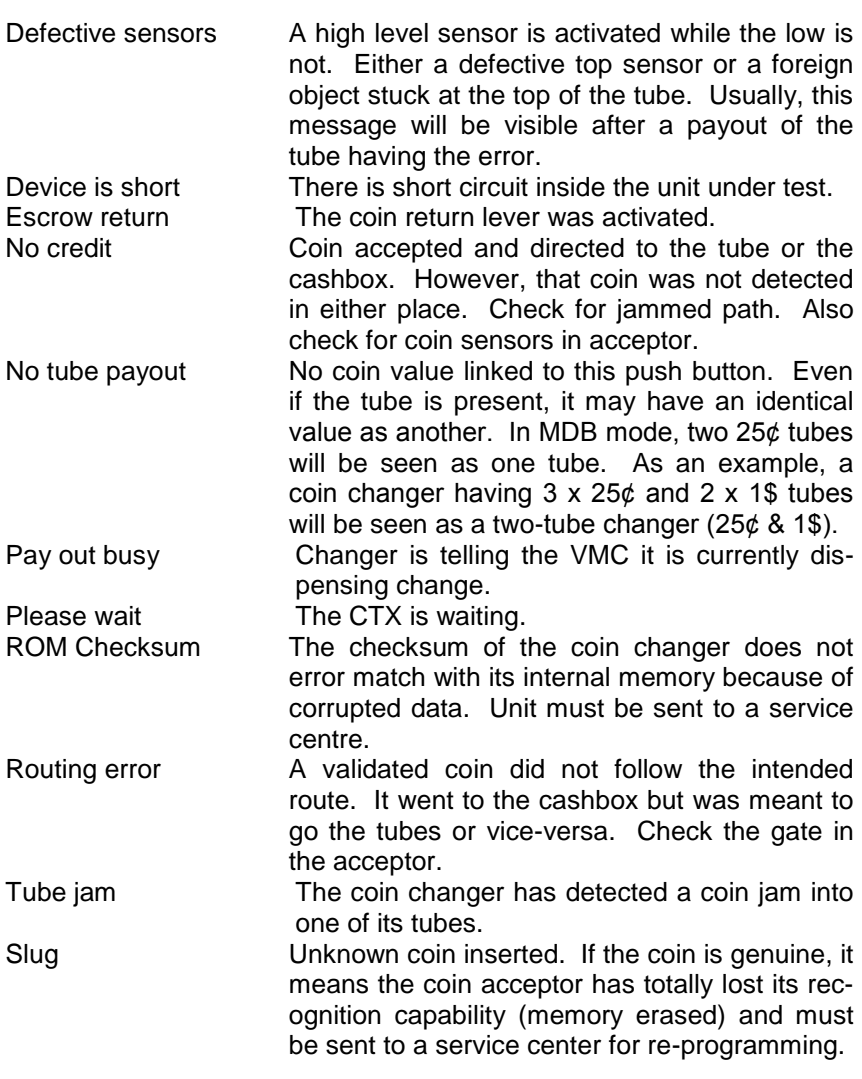

In a Level 2 coin changer, the state of the tubes will be indicated as follow:

- $H =$  Both sensors, low and high, are covered with coins.<br>LO= Low sensor is covered with coins.
- LO= Low sensor is covered with coins.<br>NO= No sensors are covered with co
- No sensors are covered with coins, most likely, the tube is empty.
- DEF= Defective sensor in tube.

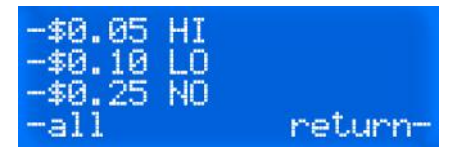

## **Accept line test**

One test you **MUST** also perform is to disable the **Accept Line** on the tester and insert big and small coins. All coins **MUST** be rejected when the accept line if OFF. If it does not come out of the changer, it means the return path of the changer is jammed. Test the coin return lever as well.

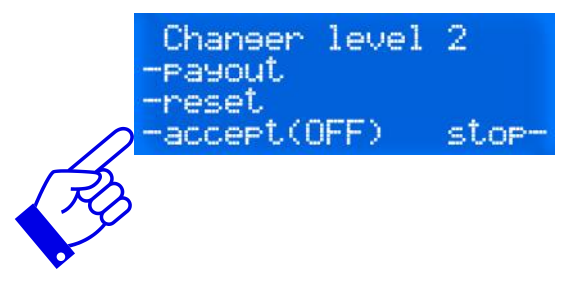

### **Emptying the tube**

Once the test completed, it is now time to empty the tubes you just filled.

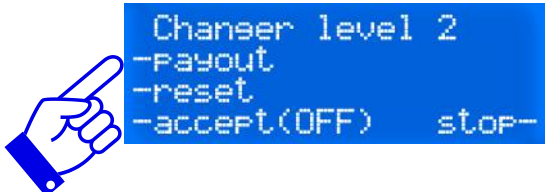

Press on **Payout** and then on the corresponding button (5¢, 10¢, 25¢, 100¢)to dispense from each tube. To dispense one coin from the tube, press briefly on the corresponding button. To empty this tube, press and hold the button and the process will start. To stop it, press on STOP. If you want to empty all the tubes in a single operation, press and hold the ALL button until the payout starts. Note that only the coins that went to the tube during you test you will be paid out. To empty the rest, you may need to use the buttons on the changer itself.

#### **Press STOP before unplugging the coin changer.**

Once everything tested and cleaned, you can slip your coin changer into a bag, write a short memo and put that changer on a shelf for future use.

## **List of messages coming from an MDB Bill Acceptor**

Connect your bill acceptor in the proper connector. Note that your bill acceptor has a "V" harness just like the MDB tester. Connect the male part of the "V" coming from the bill acceptor to the female side of the "V" from the tester. Doing the contrary will result in the incapacity for the tester to detect the presence of the bill acceptor.

Upon power up, the following display will be visible.

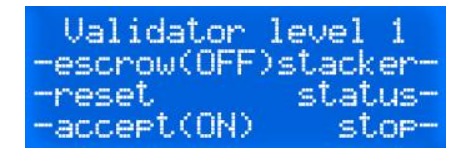

This setting means you can insert any bill into the acceptor and it should be accepted and stacked immediately. If you want to keep the bill into the escrow position, change the escrow setting from OFF to ON as seen below.

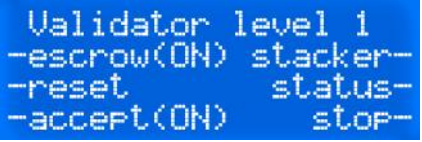

If you insert a bill, the display will inform you that a \$xx bill has been accepted and is currently waiting for you to either send the stack or reject order.

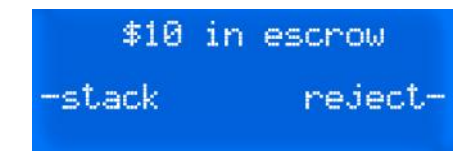

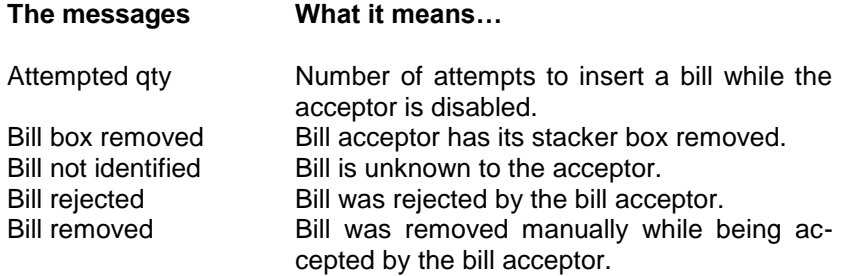

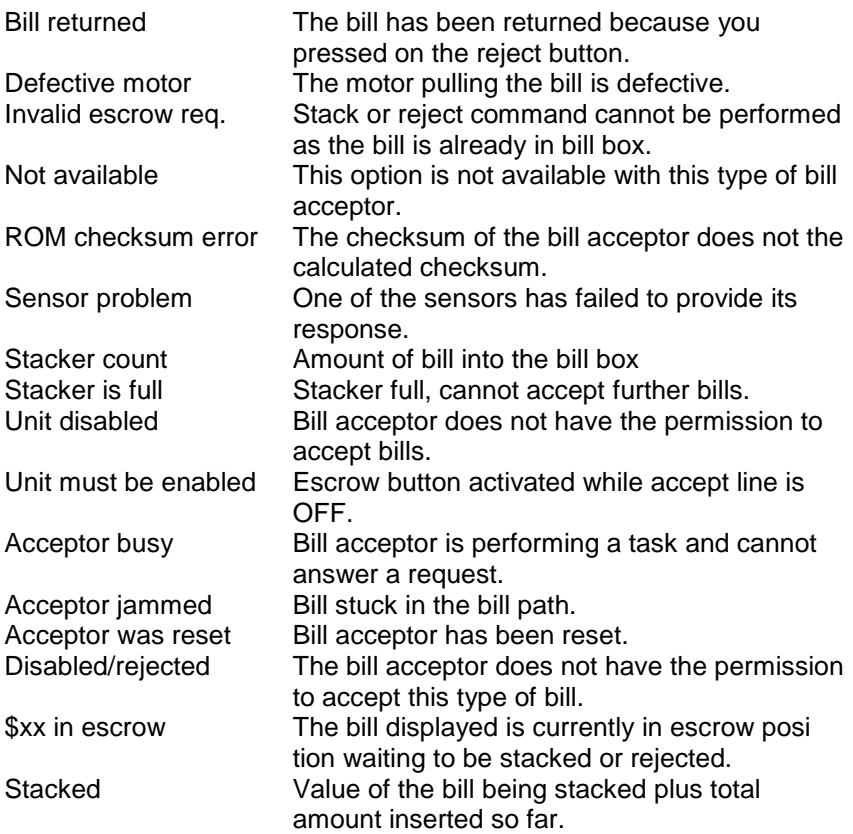

Turn the ACCEPT LINE off. The bill acceptor should not accept bill. Test many denominations. Test many bills of each denomination as well.

### **When finished, press on STOP before unplugging the unit.**

Once everything tested and cleaned, you can slip your bill acceptor into a bag, write a short memo and put that changer on a shelf for future use.

This page is blank.

# **Status**

The tester has a very interesting function called **Status**. This button gives you the internal configuration of the MDB device currently connected. Of course, the configuration will be different from one device to the other. It is however, a very useful tool.

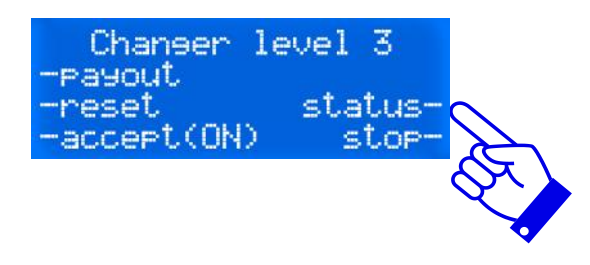

Some of those configurations are visible below:

#### **Coin changers Bill acceptors**

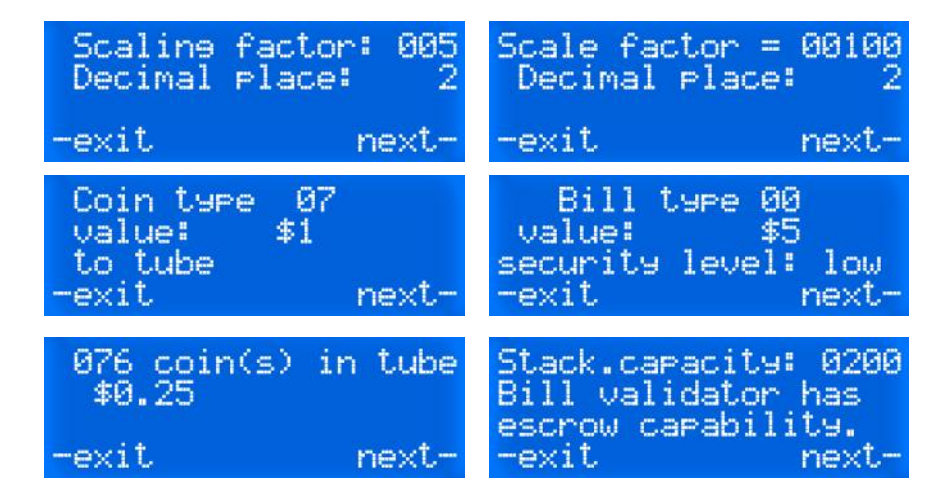

# **Simulator Modes**

The CTX MDB Tester PRO offers you two simulation modes: VMC Simulator and MDB Peripheral Simulator. The VMC Simulator will transform your tester into a vending machine offering you three programmable selections. You can change the price of those selection as you have seen it on page 6 of this manual. When used as a VMC, the tester allows you to connect up to three MDB devices which are: The coin changer, the bill acceptor, and some card reader.

The other simulator is the Peripheral Simulator. This is a very unique feature allowing you to transform your tester into either a coin changer/ bill acceptor, and a cashless device. With the simulator, you can transfer money to the machine, make a sales, and watch as change is given back (virtually) by the machine.

#### **Testing MDB devices in simulation mode.**

The simulator function enables you to test multiple MDB components together in real life situation and see how they interact together. For example, you can test a coin changer and a bill acceptor together and see if the change given out is accurate.

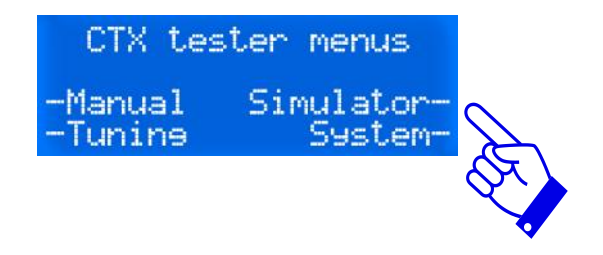

To start, press on **Simulator**. The display will then offer you two types of simulator: **VMC simulator** of **Peripheral simulator**. Select **VMC simulator**. When operating in VMC simulation, the CTX tester will power up any MDB device that is connected to its port. The display will then prompt you any device it communicates with prompting to insert coins and/or bills and/or card.

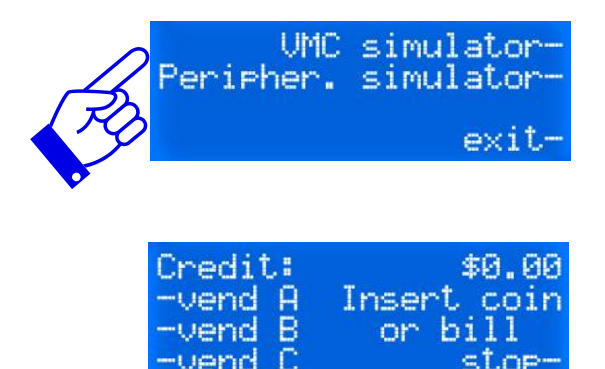

Please note that some MDB devices may take more than 7 seconds to respond. The CTX has a default value set at 7 seconds. By pressing and holding the VMC Simulator button, it sets this delay inoperative.

Insert coins or bills or cards. The amount inserted will be visible on the top right corner of the display. In the case of a card reader, the current balance on the card will be visible. Press on any of the three selections and see if the change is dispensed properly. Repeat as many times necessary using all three selections programmed at different prices. Below are some print screen of messages you might see on your tester. When done, press on stop to quit.

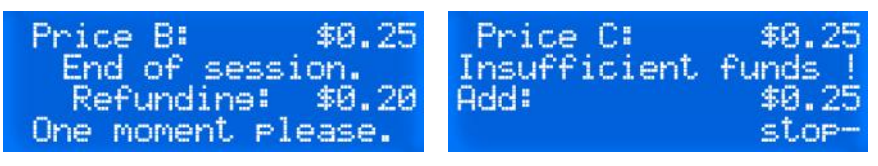

### Press **Stop** before unplugging your MDB devices.

#### **Testing a machine with the Peripheral simulator.**

The CTX enables you to test your VMC (**Vending Machine Controller**) by transforming your tester into either a coin changer, a bill acceptor or a card reader. Upon activation of the Peripheral Simulator, the machine will send the information to the tester as to which MDB devices it can poll as you can see in the following three screen shots.

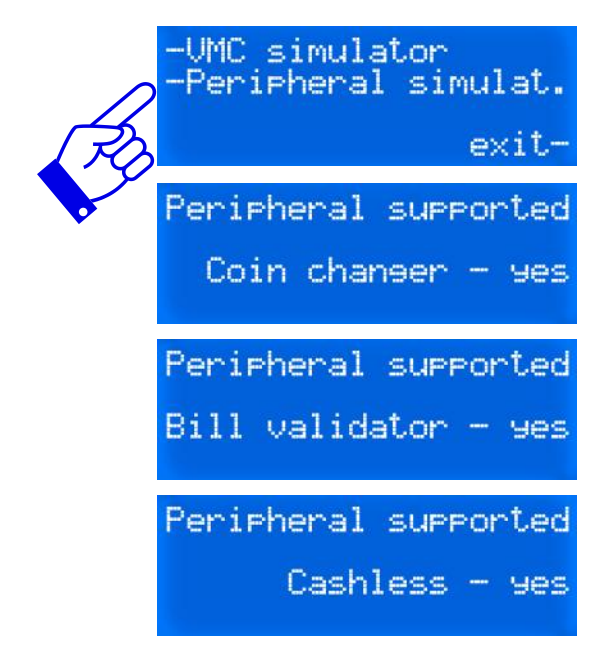

If you see such messages, it means your machine can support all three MDB peripherals. If the card reader or bill validator are not supported, NO would be visible. Not all MDB vending machines are capable of handling all peripherals. After that, the display will switch to the standby mode as visible next page.

Select the device you wish to use. It can be **cash** (coin or bills) or **cashless**, a card reader.

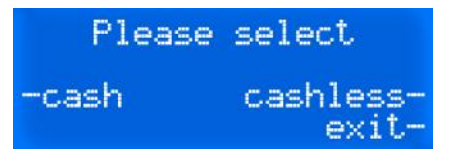

If you select **Cash**, the following display will then become visible. Each time you press on value key, this amount will be sent to the machine and the display of the machine will show the entire amount. For example, if you press on \$0.25 and \$1, the machine display will show \$1.25. You can decide to press on **Escrow** to cancel the transaction or you can make a selection in the machine.

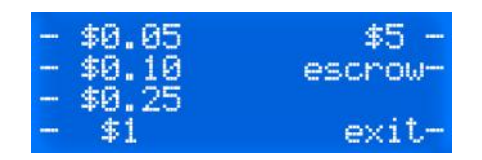

When change is given back by the machine, you can see it adding up on the display. When done, press on Exit.

If you have selected **Cashless**, then the following display will be visible. You can build up your card balance by increments of \$1 and \$5. Press **Clear** if you made a mistake and start again. Once the proper credit set, press on **Send Credit** to send it to the machine. The display of the machine should show the same amount. You cannot send less than \$1 to the machine.

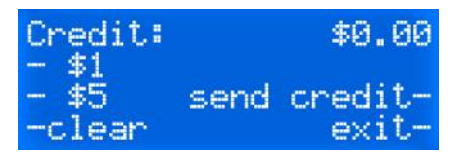

Make your sale. The display will prompt **Vend Success**, showing the amount of the sale and the new balance on the card once the sale completed. **Vend approved** and **Vend failure** may also be visible briefly on the display depending the machine is it connected to.

#### **Selection ID number**

This is a new feature with version 1.5. In the MDB protocol, each selection returns an ID number when using a cashless device. This ID number is built-in into the VMC and cannot be changed. The ID number is used only with a cashless device and allows the cashless system to deny a vend for some reasons. The main application is when the machine –most likely a spiral machine– serves as a tool vender. When coupled with a software, like SEM's Unilog Gold Software, it is possible

to restrict the access to some selections according a maximum quantity of that product, a schedule, or whatever reason. That restriction is based on the selection ID returned by the VMC to the cashless device.

That Selection ID number is provided to you so that you can build your restrictions rules using the CTX.

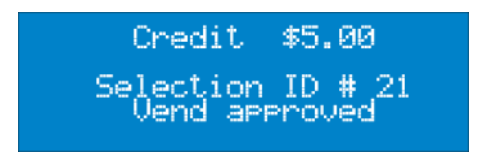

Press on **Exit** when you're done.

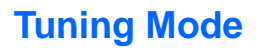

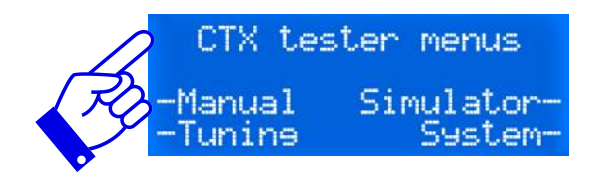

Chanser level 苦 \*Tunine mode\* in Process... st.or

The tuning mode is a special function enabling you to calibrate or tune your MDB device, providing the device allows it. In tuning mode, the CTX only sends the power to the CTX. There is no communication at all between both the CTX and the MDB device. If tuning is allowed, then follow very strictly the instructions provided by the manufacturer of your device.

The Tuning Mode is also used for firmware flash download into your MDB device such as new bank notes update.

When done, press on **Stop** to remove power from your device.

# **Personal notes:**

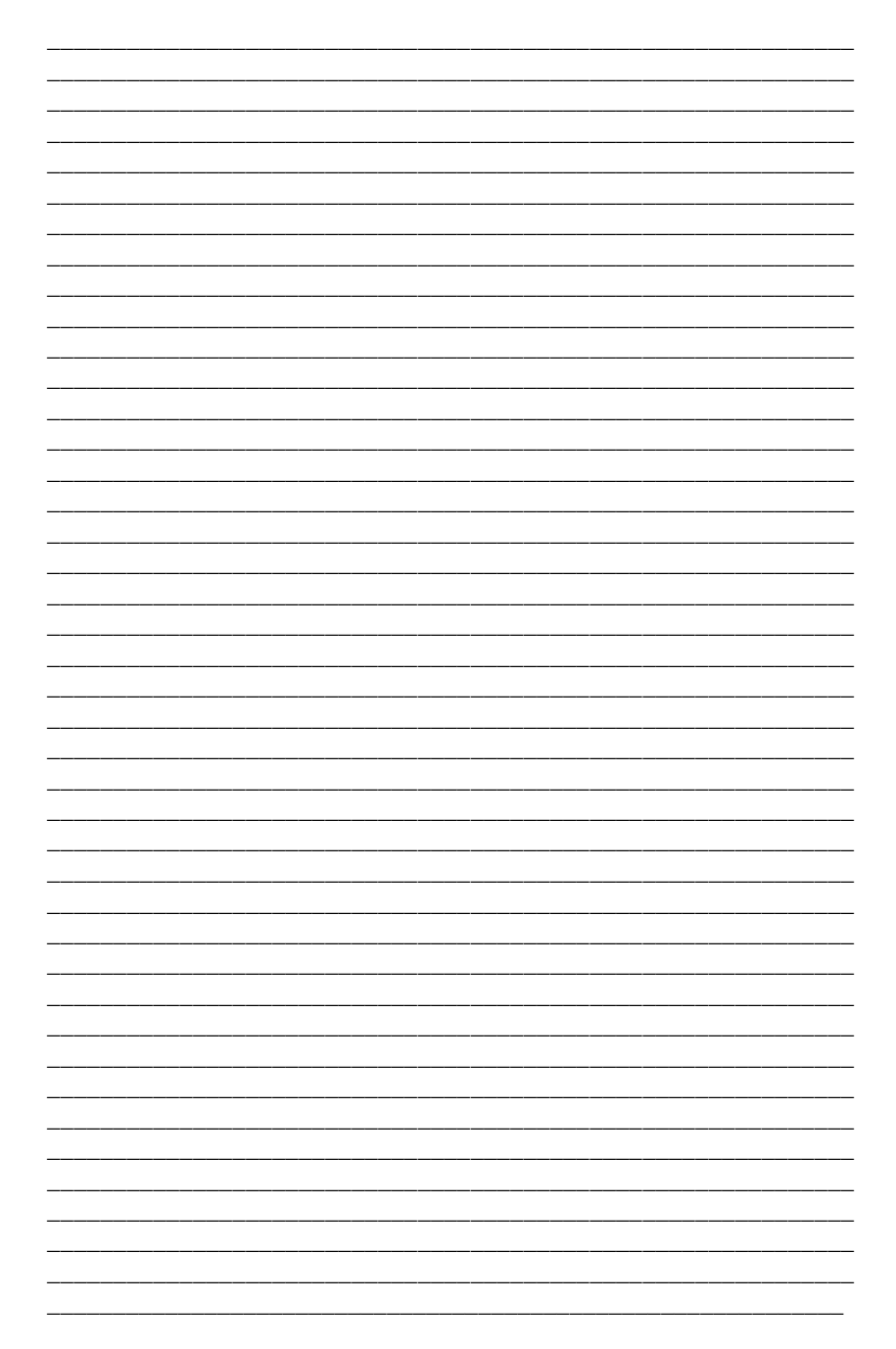

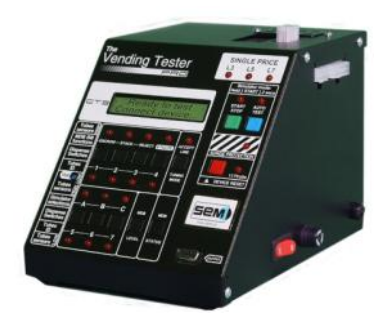

CT3 Vending Tester

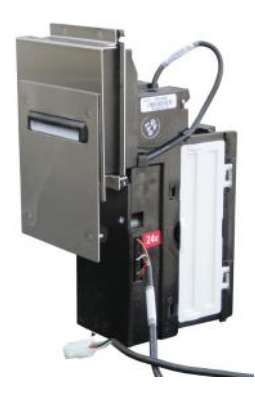

Upgrade Kit for SCM Change Machines

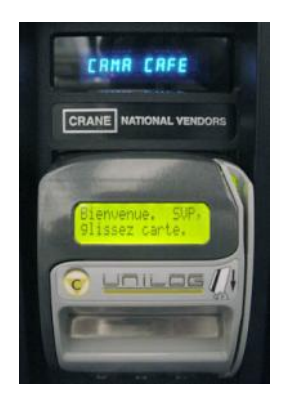

Network Cashless System

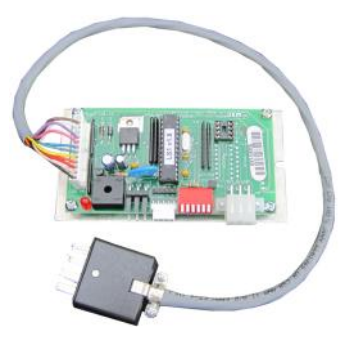

MDB Converters

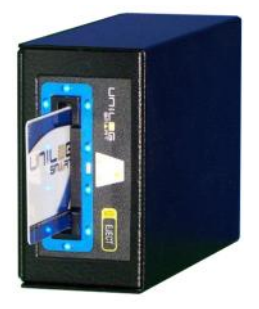

Smart Card System

Made in Canada by S.E.M. Inc. 3610, Valiquette St., St. Laurent, QC, Canada, H4S 1X8 **Tel. 514-334-7569** Toll Free 1-888-334-7569 Fax: 514-334-5922 [www.sem.ca](http://www.sem.ca) [info@sem.ca](mailto:info@sem.ca)

F:\projets\CTX\_EN\_instruction\_manual\_v1-5.pub & pdf

*The S.E.M. Team is very proud of this new CTX. We have put in it all our knowledge and experience. We always appreciate hearing from our customers. They are for us a great source of inspiration and enable us to surpass ourselves. Do not hesitate to send us your comments and ideas. Thank you!*